# Konfiguration eines Point-to-Multipoint-Netzwerks auf IW APs mithilfe von IoT OD

## Inhalt

## **Einleitung**

In diesem Dokument wird die Konfiguration von Point-to-Multipoint-Netzwerken auf Wireless-Zugangspunkten (IW) mithilfe von Vorlagen aus dem IoT Operations Dashboard beschrieben.

## Zugriff auf IoT OD

IW Access Points (APs) wie IW9165 und IW9167 können im CAPWAP- oder URWB-Modus konfiguriert werden.

Wenn diese Access Points im URWB-Modus konfiguriert sind, können sie mithilfe des IoT-Operations Dashboard oder lokal im Offline-Modus konfiguriert werden. Der Zugriff auf das IoT Operations Dashboard ist abhängig vom Standort der Tenants über diese Links möglich.

[https://us.ciscoiot.com](https://us.ciscoiot.com/) 

### [https://eu.ciscoiot.com](https://eu.ciscoiot.com/)

Wenn Sie sich angemeldet und den richtigen Tenant ausgewählt haben, wählen Sie unter "Service" die Option Industrial Wireless aus, um auf das Feature-Set für CURWB-Funkmodule zuzugreifen.

#### **IoT Operations Dashboard** cisco

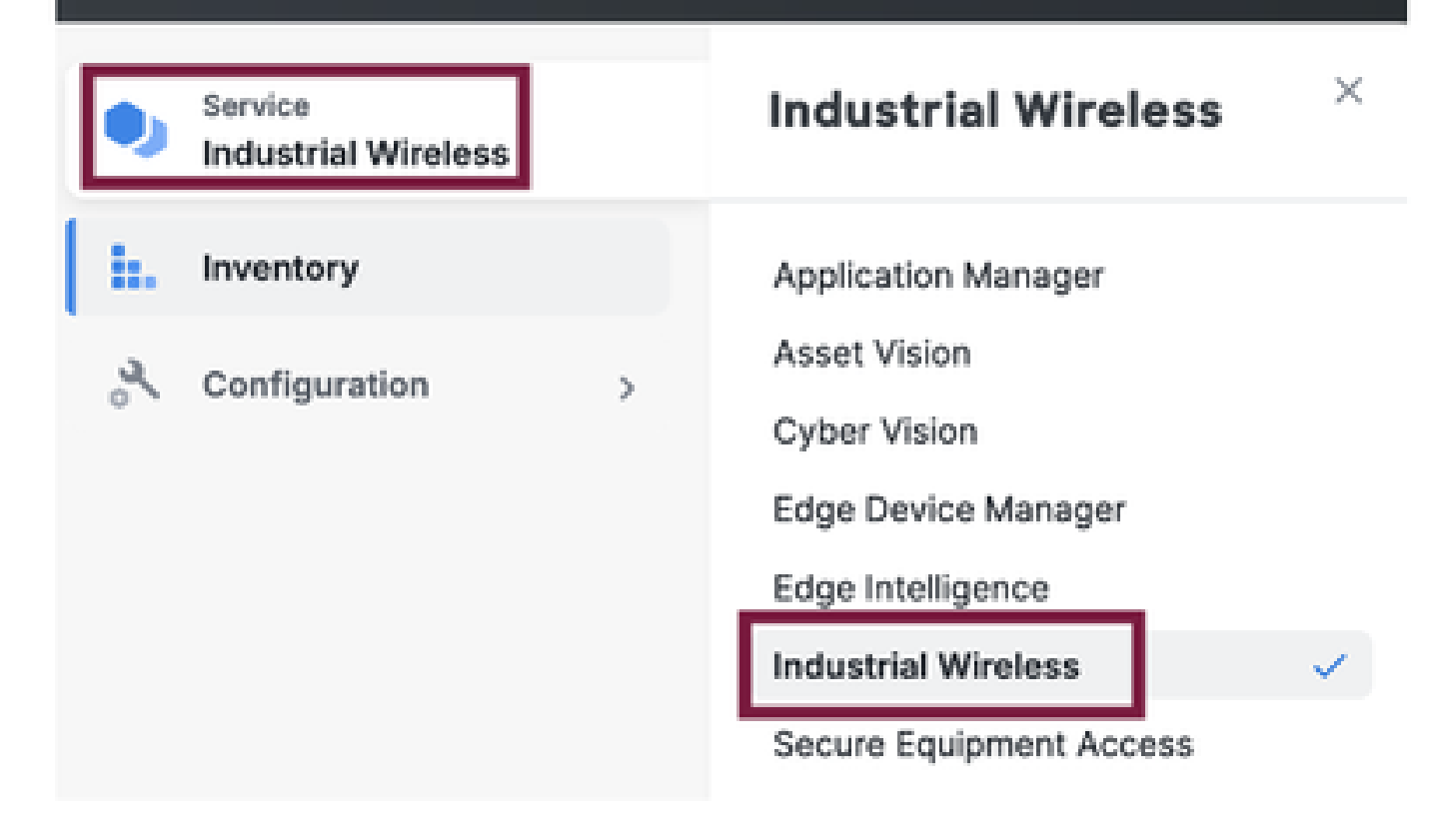

## Manuelles Onboarding

Geräte können manuell von der Inventarseite aus in IoT OD integriert werden.

Wählen Sie Geräte hinzufügen aus, und wählen Sie die PID der hinzugefügten Geräte aus. Eine CSV-Datei kann mit der Seriennummer und der MAC-Adresse der Geräte hochgeladen werden. Jede Zeile enthält einen Eintrag.

Beispiel: SN001234,00:f1:ca:00:00:01

SN003457,00:f1:ca:00:00:02

Klicken Sie nach dem Hochladen unten auf Geräte hinzufügen, um Geräte manuell in das Dashboard zu importieren. Sie werden dann auf der Registerkarte "Inventory" (Bestand) angezeigt.

## IoT OD Point-to-Multipoint-Konfiguration

Eine Point-to-Multipoint-Konfiguration mit IW916x Access Points kann über das IoT-OD mit wenigen einfachen Schritten konfiguriert werden. Man betrachte drei APs: Radio A fungiert als Mesh-End, und Radio B und C fungieren als Mesh-Punkte.

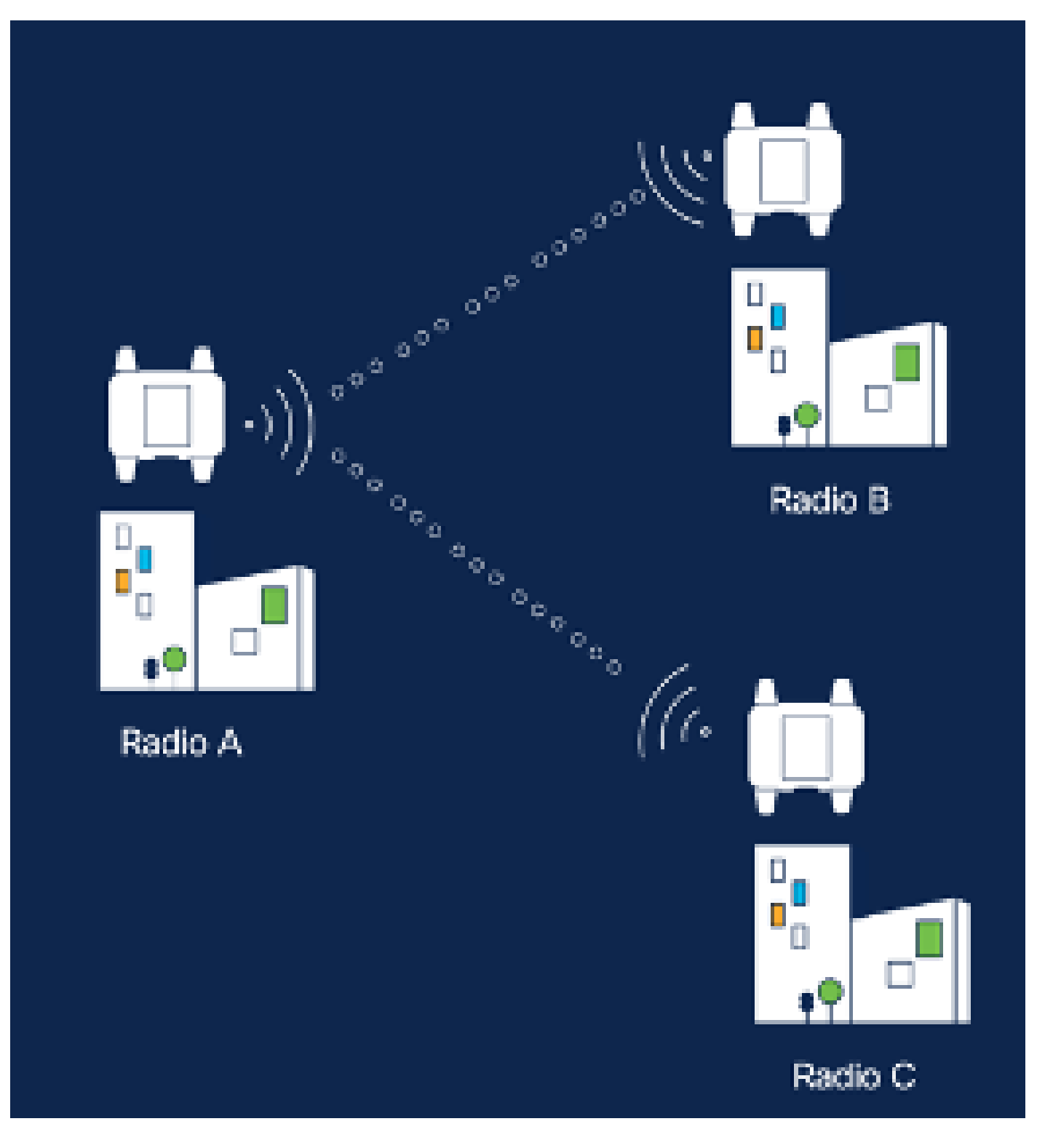

1. Sobald die Geräte dem IoT-OD hinzugefügt wurden und der Status "Online" lautet, kann die Konfiguration durch Auswahl des erforderlichen Geräts geändert werden. Klicken Sie auf das Gerät, und navigieren Sie zur Registerkarte "Configuration" (Konfiguration). Wählen Sie die Schaltfläche "Edit" (Bearbeiten), um die Konfiguration zu aktualisieren.

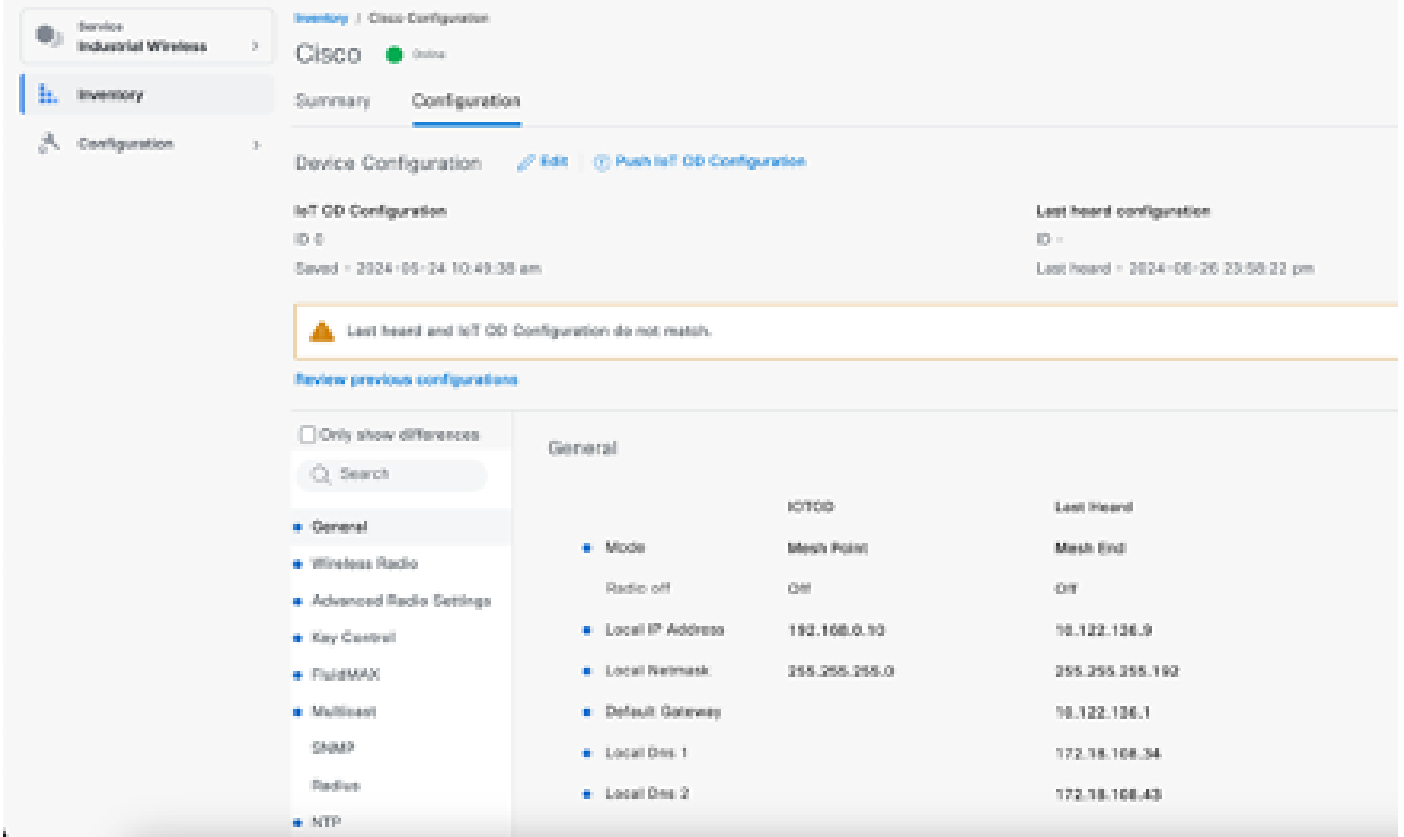

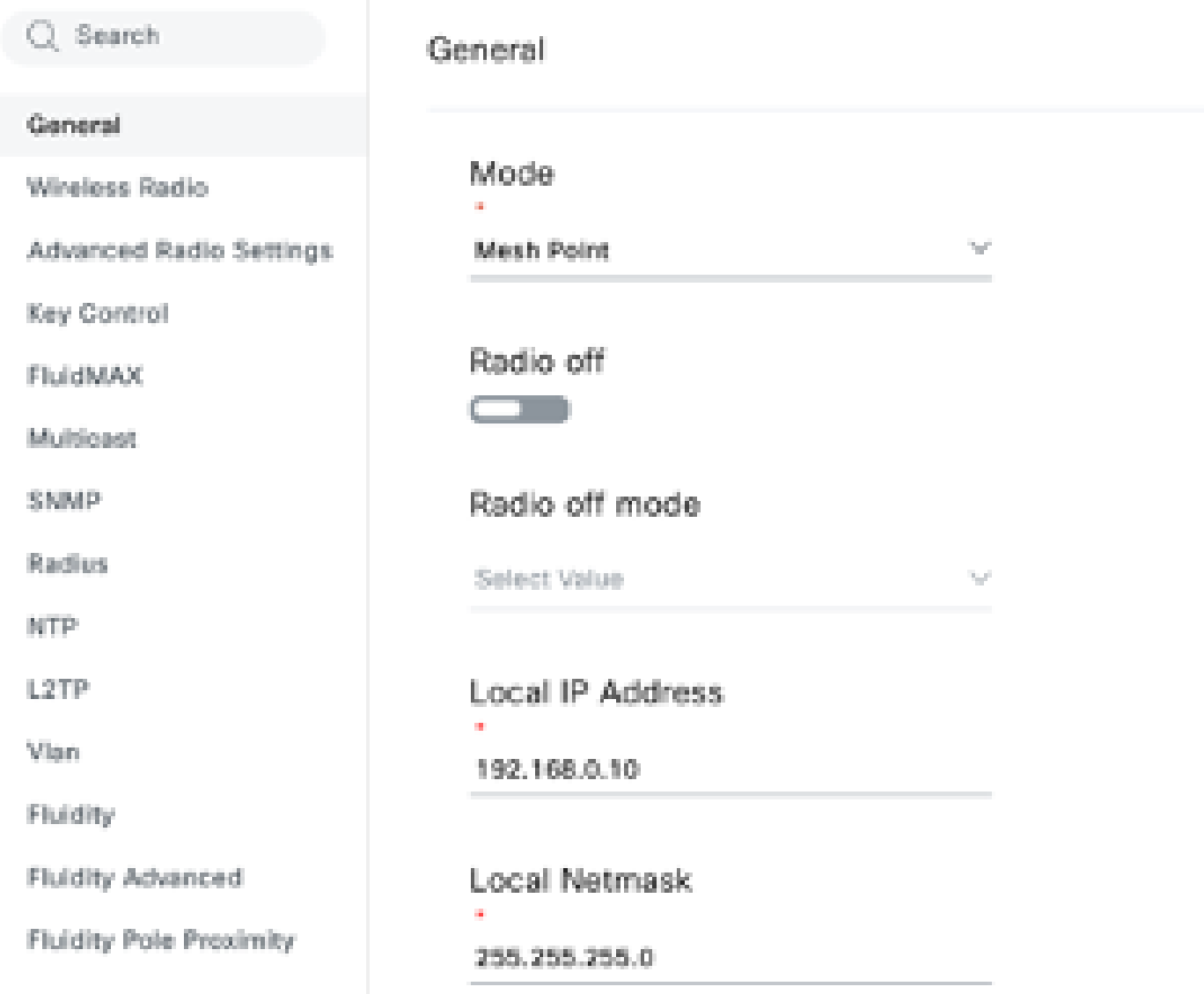

2. Bei einer PTMP-Konfiguration wird im Abschnitt "General Mode" (Allgemeiner Modus) der direkt mit dem physischen Netzwerk verbundene WAP (Radio A) als Mesh End konfiguriert, und die beiden WAPs, die mit den Endgeräten verbunden sind (Radio B und Radio C), werden als Mesh Points konfiguriert.

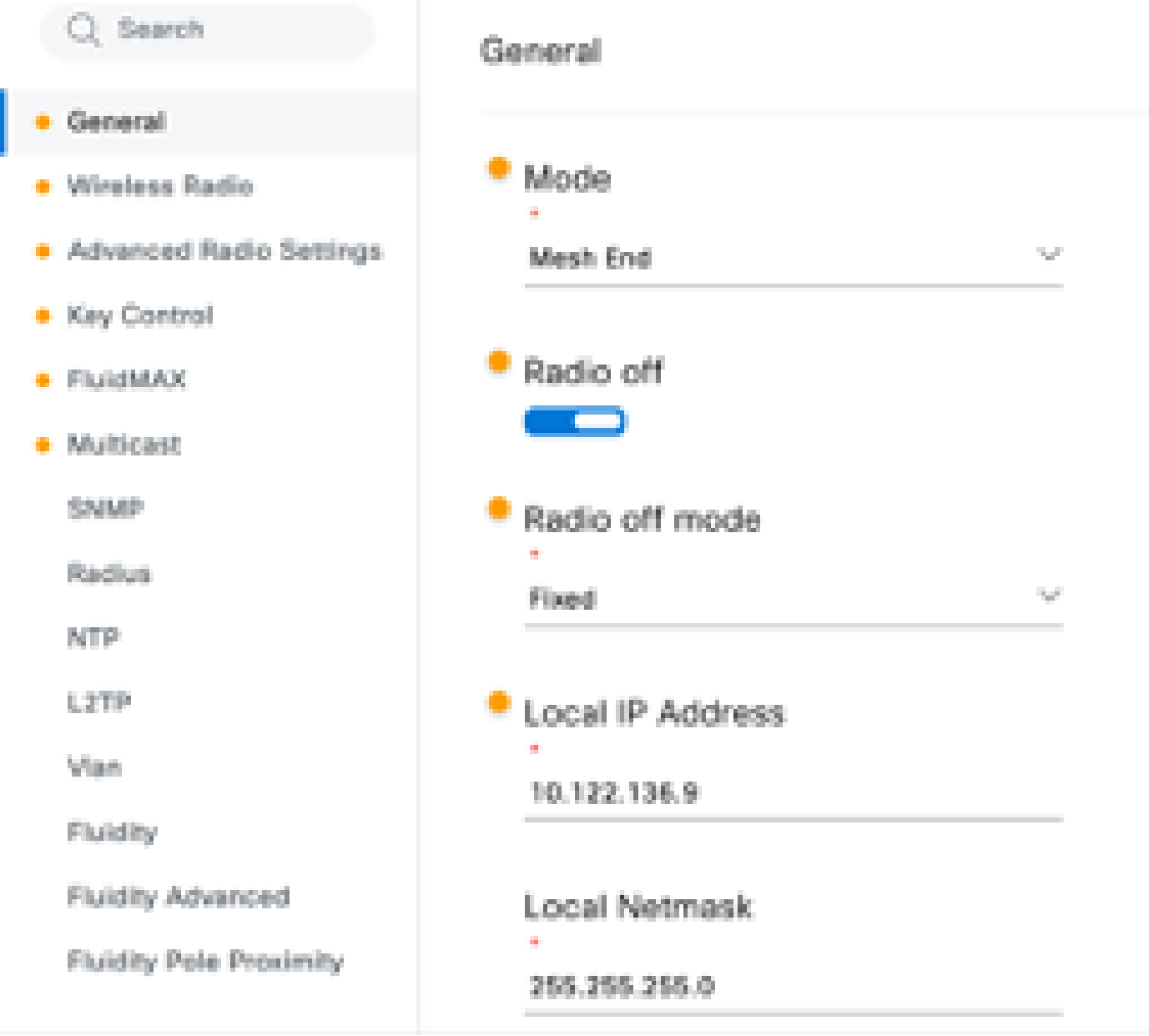

Konfiguration von Funk A

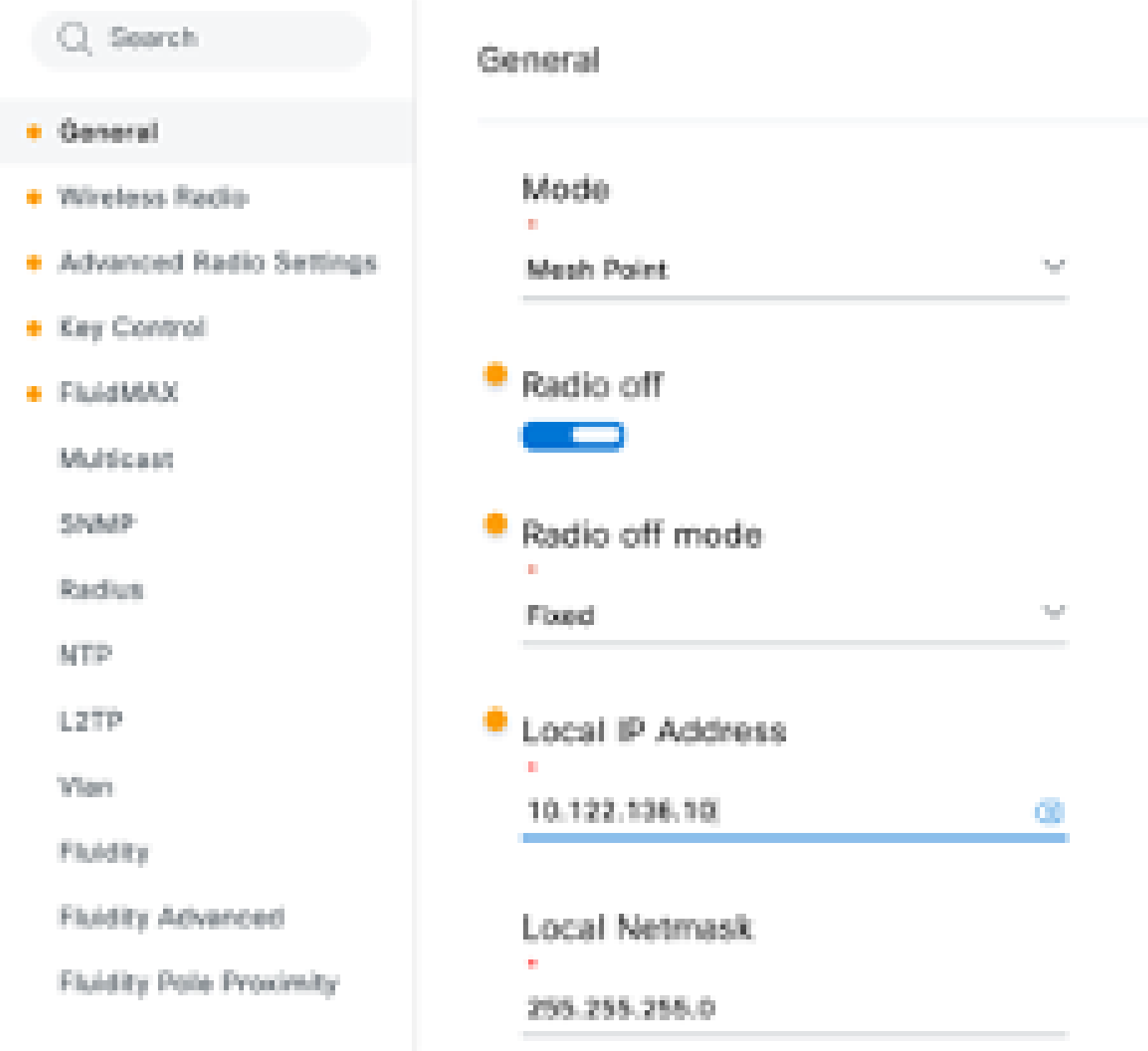

Konfiguration von Funk B

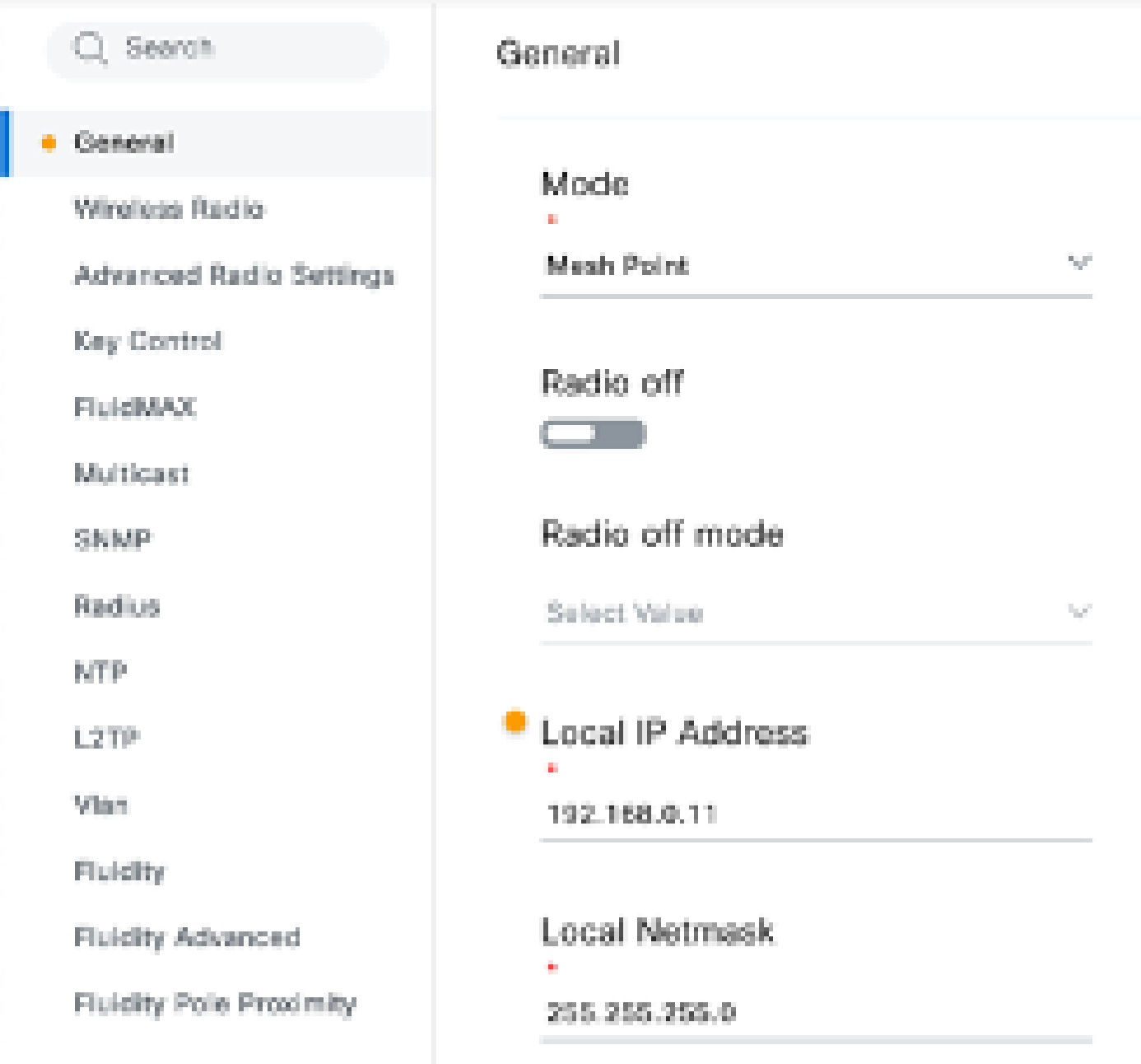

### Konfiguration von Funk C

3. Im Abschnitt "Wireless Radio" (Wireless-Funkübertragung) müssen alle drei Funkmodule mit derselben Passphrase konfiguriert werden. Für diese Konfiguration ist nur eine Funkeinheit pro IW-Gerät aktiviert. Aktivieren Sie das ausgewählte Funkmodul (Radio 1 oder Radio 2), und stellen Sie sicher, dass alle Funkmodule dieselbe Frequenz und Kanalbreite haben. Beim Anschließen von Antennen müssen die richtigen externen Ports verwendet werden, die auf dem ausgewählten Funkmodul basieren.

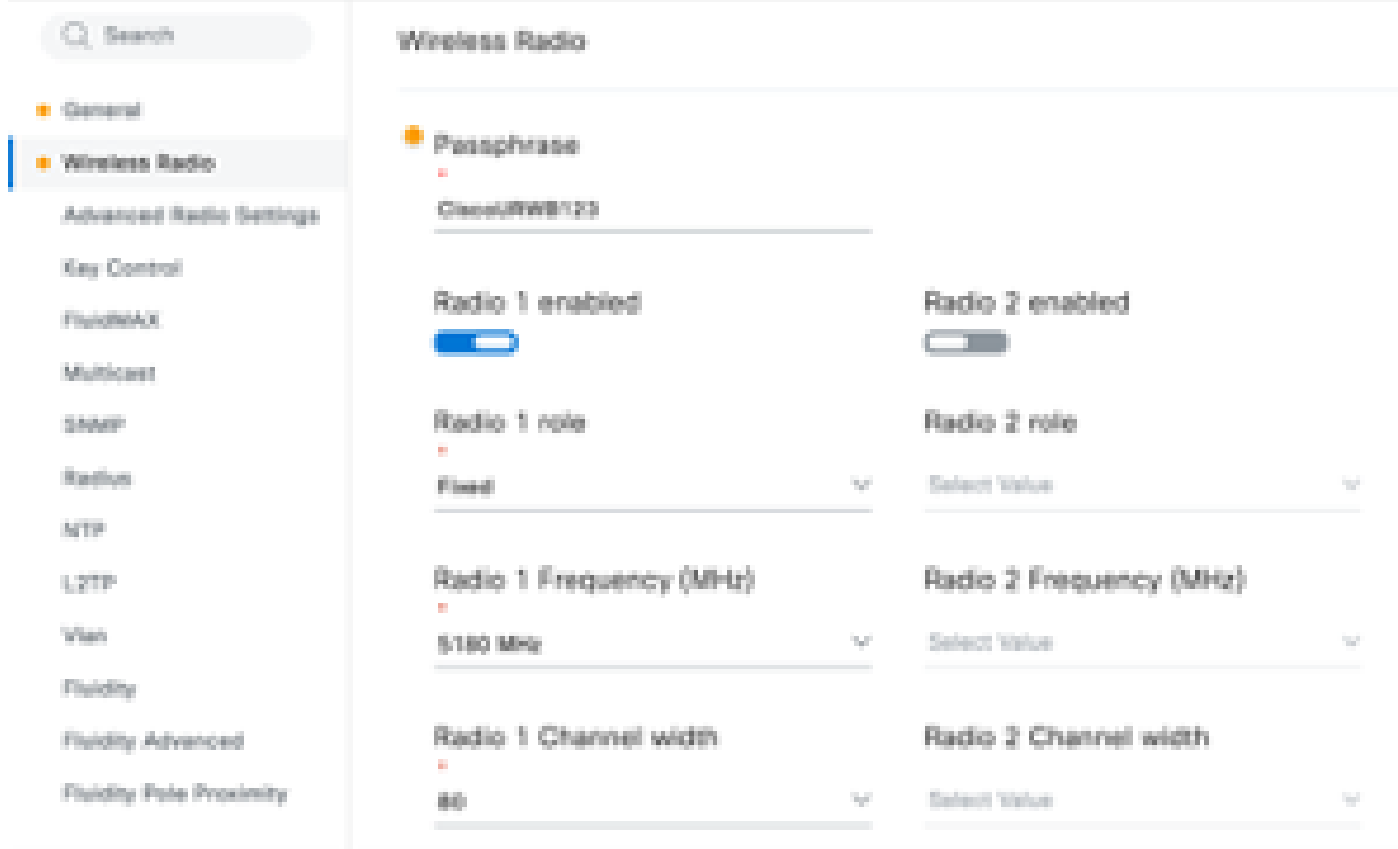

Im Abschnitt "Wireless Radio" für eine PTMP-Konfiguration ist die Funkrolle für das Mesh-End-Funkmodul A als Fluidmax Primary und die Mesh-Point-Funkmodule B und C als Fluidmax Secondary konfiguriert.

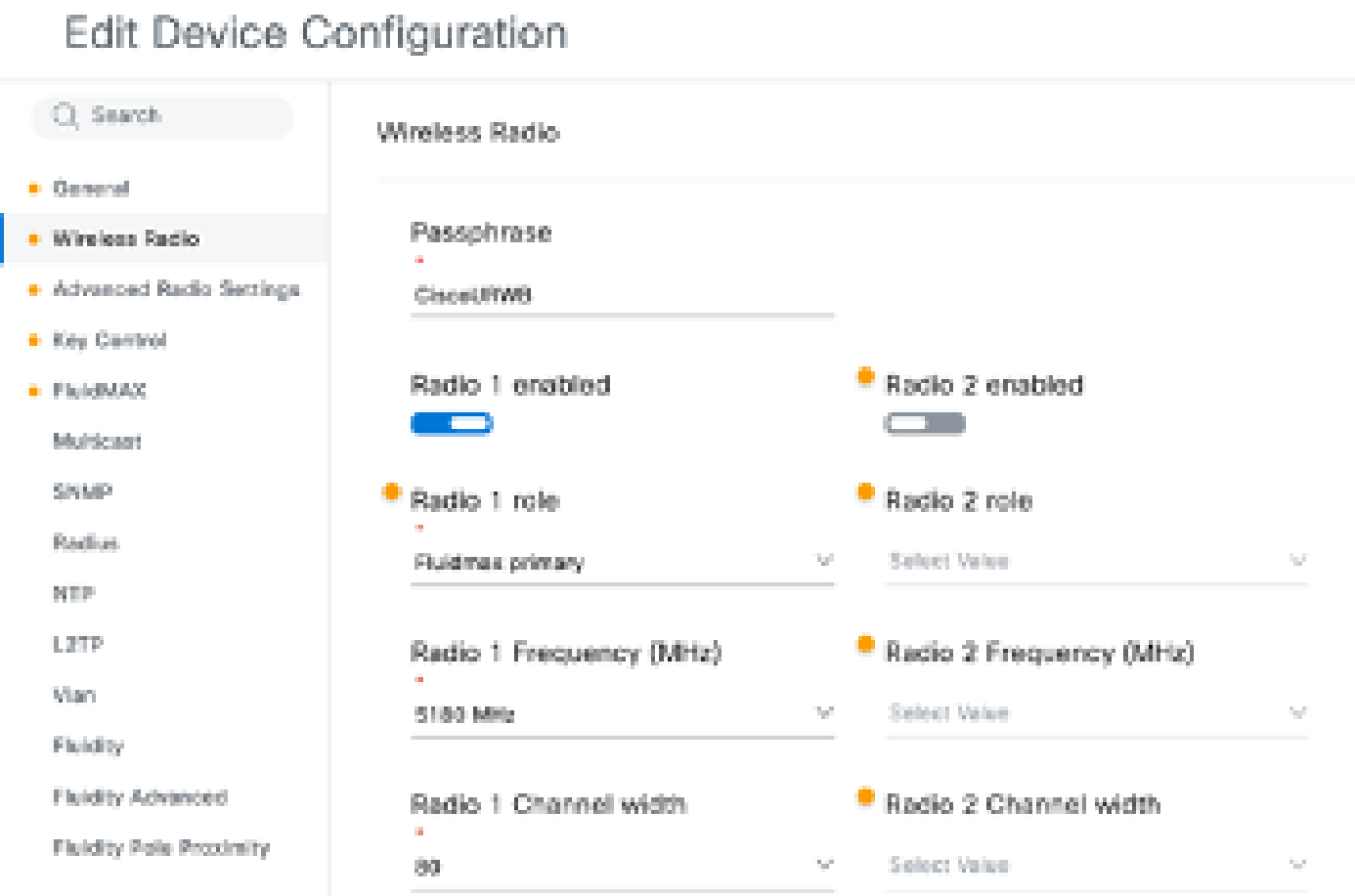

Konfiguration von Funk A

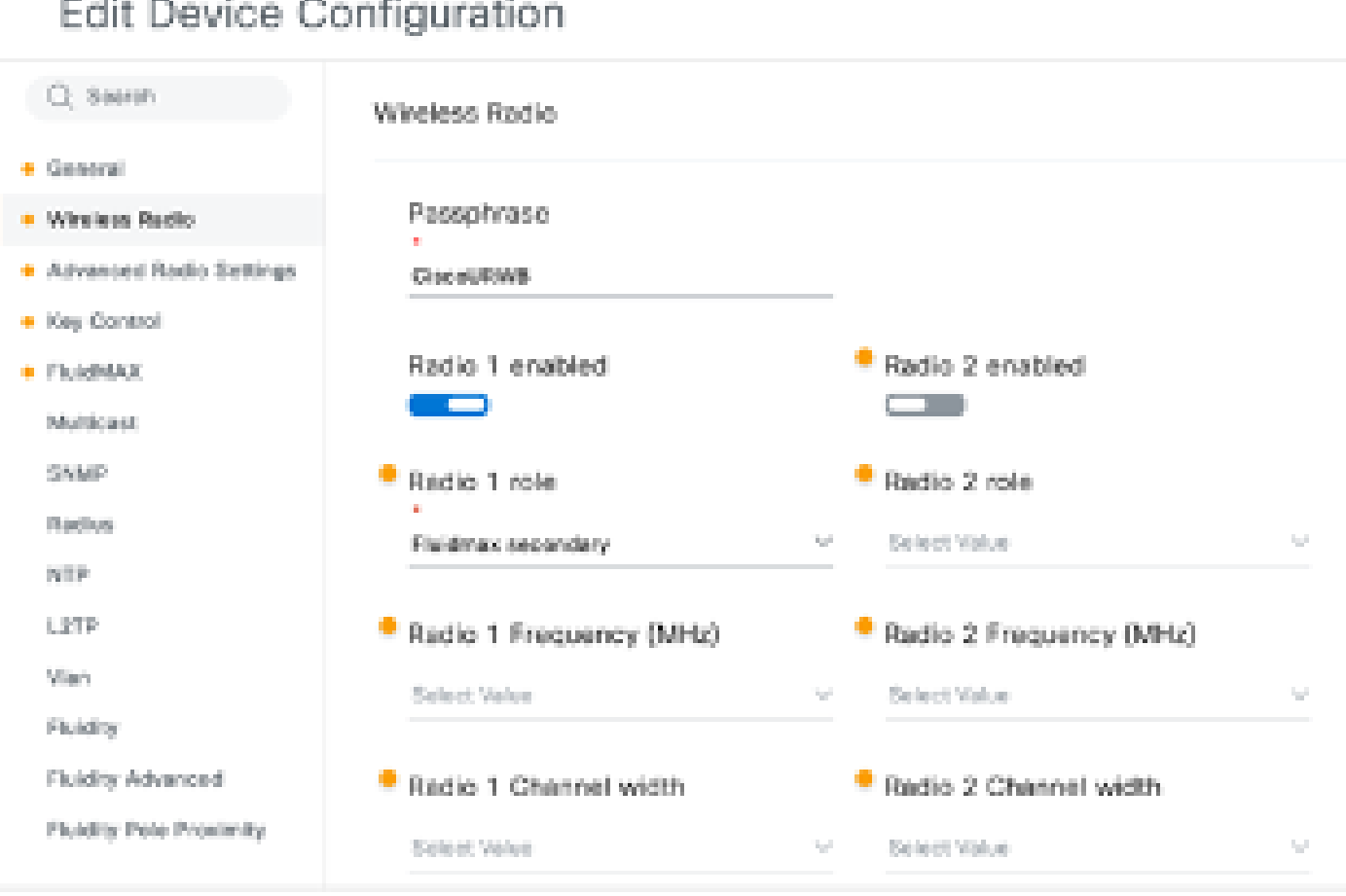

Konfiguration für Funk B und C

4. Der Modus "Fluidmax Primary/Secondary" dient zur Identifizierung einzelner Cluster, wenn mehrere PTMP-Abschnitte in einer kaskadierten Topologie vorhanden sind. Jedem Cluster von Fluidmax Primary und seinen zugehörigen Fluidmax Secondary Radios ist eine Cluster-ID zugeordnet. Dieser Parameter wird im Abschnitt "Fluidmax" konfiguriert. In dieser Konfiguration wird die Cluster-ID auf allen drei Funkmodulen als Standard-"CiscoURWB" festgelegt.

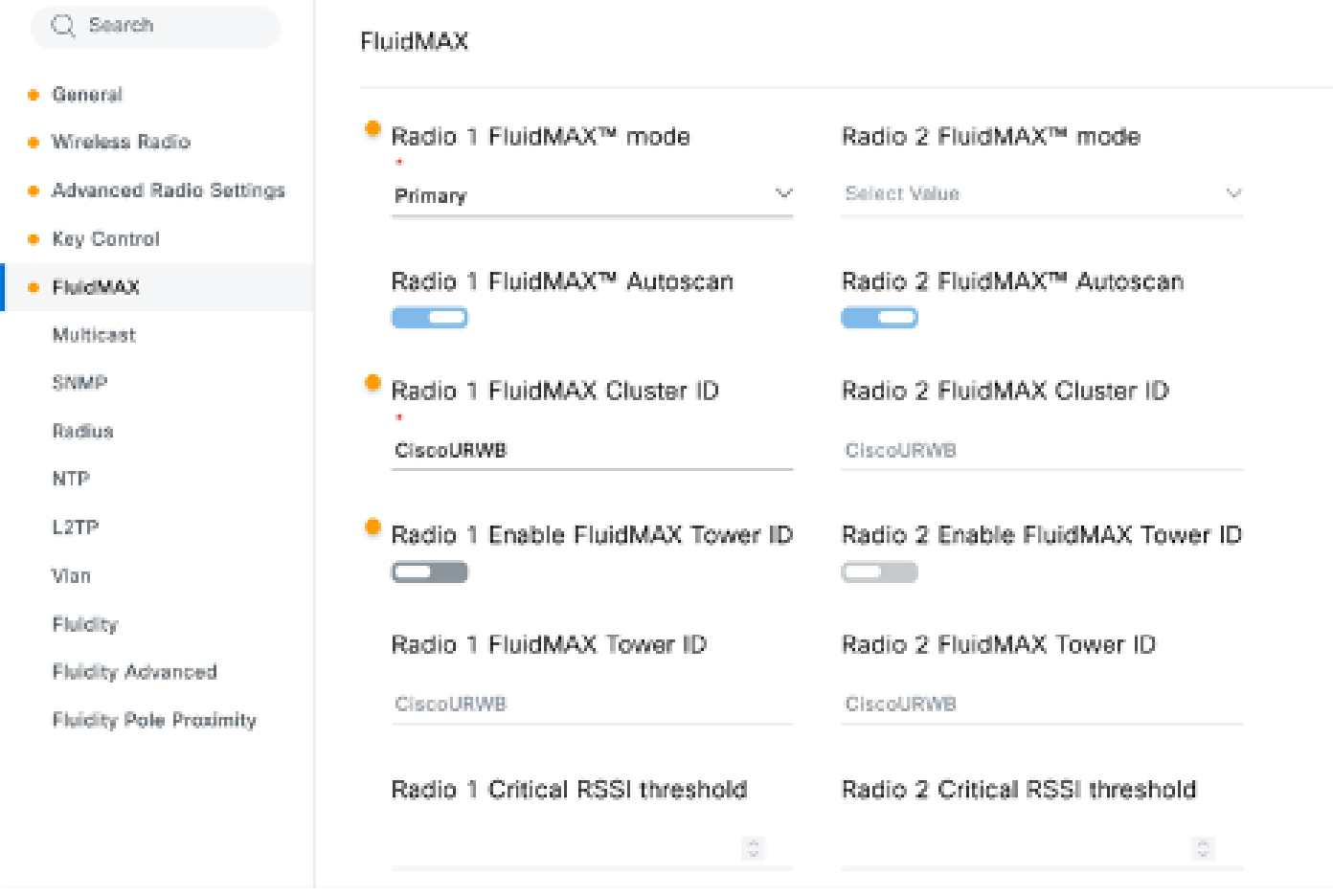

Wenn Sie die Konfiguration bearbeitet haben, klicken Sie unten auf "Speichern".

5. Jetzt kann die aktualisierte Konfiguration mithilfe der Schaltfläche "Push IoT OD Configuration" (IoT-Konfiguration anlegen) direkt von IoT-OD an die Funkmodule übertragen werden. Drücken Sie Bestätigen, sobald Sie dazu aufgefordert werden. Das Gerät wird neu gestartet und kann über die IP-Adresse aus der Push-Konfiguration aufgerufen werden.

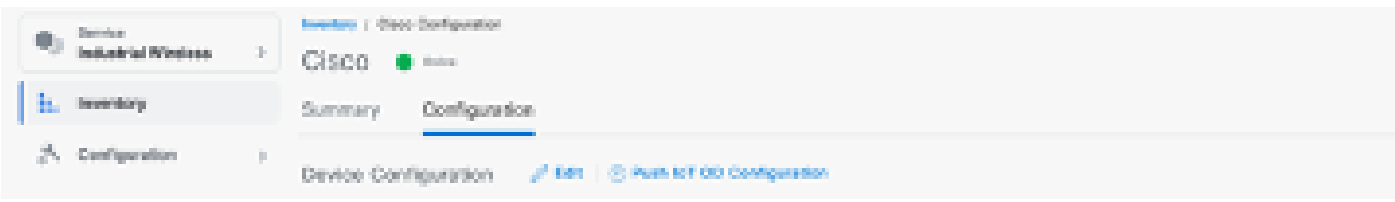

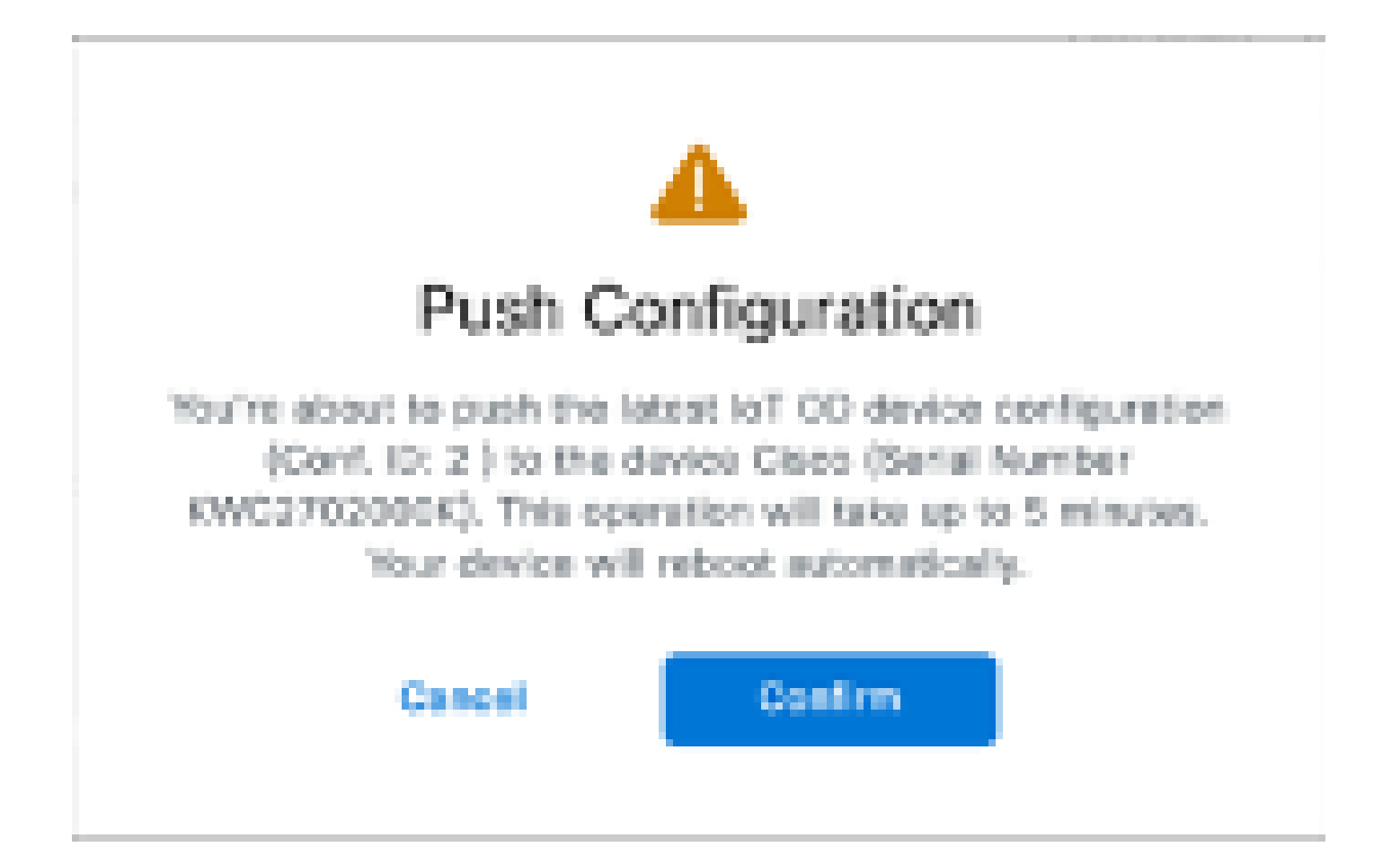

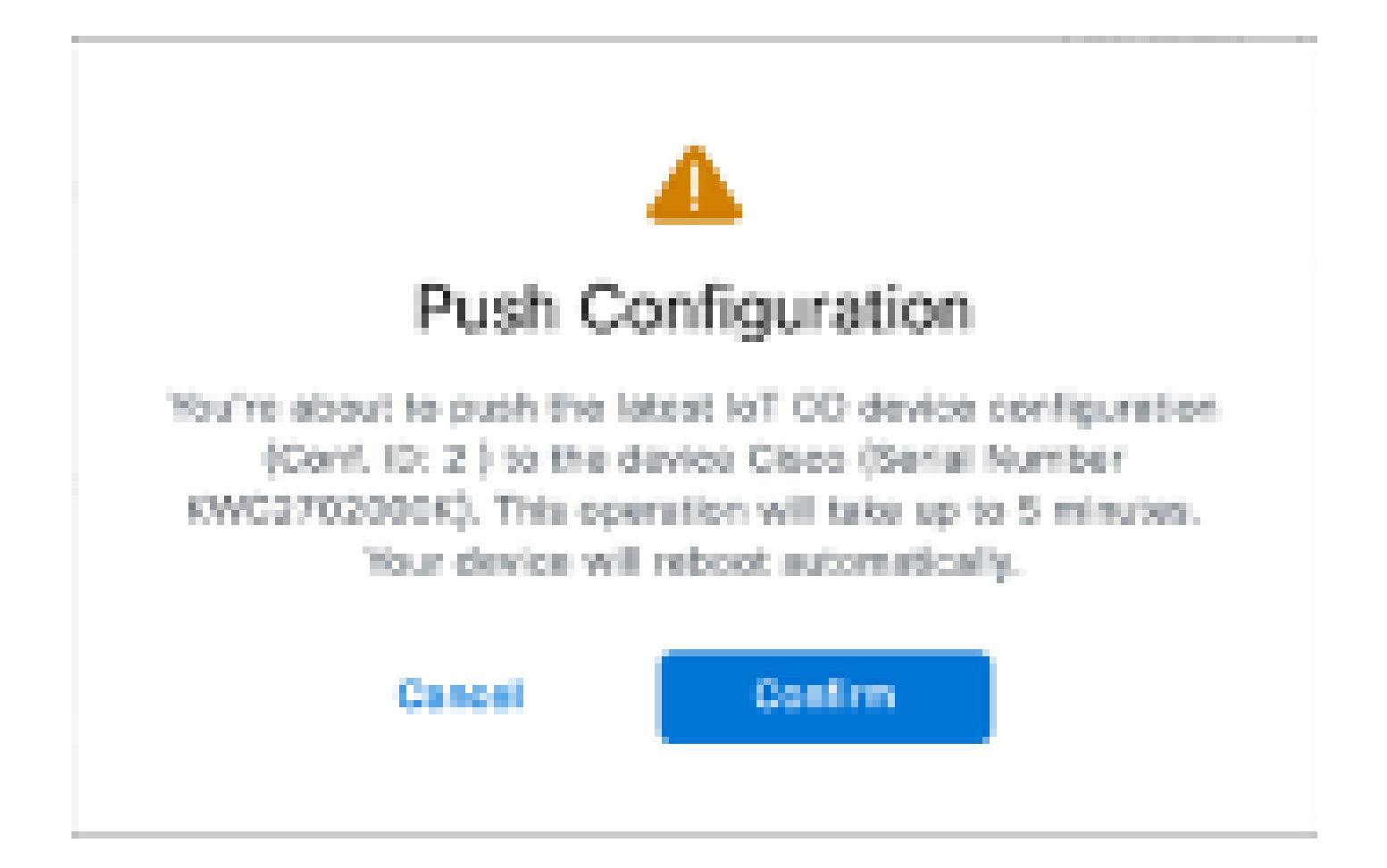

6. Eine weitere Option zum Ubertragen der Konfiguration, wenn die Funkmodule "Offline" sind, ist das Herunterladen der Konfigurationsdatei. Wählen Sie auf der Registerkarte "Inventar" ein oder mehrere Geräte aus, und klicken Sie im Dropdown-Menü "Weitere Aktionen" auf die Schaltfläche "Ausgewählte Geräte herunterladen".

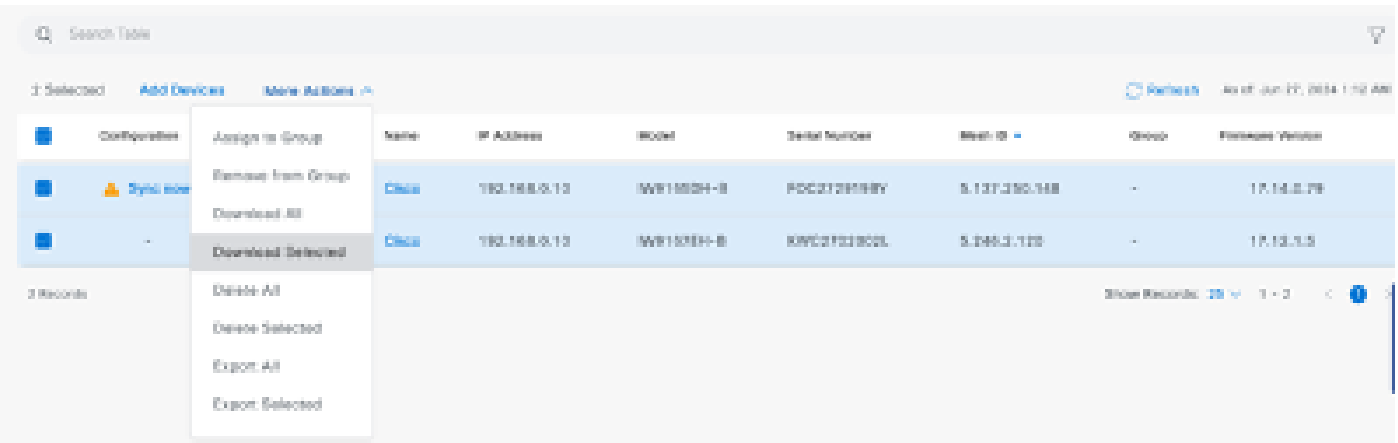

 Eine Datei mit der Erweiterung .iwconf wird heruntergeladen. Dieselbe Datei kann über die Registerkarte IoT-OD in die GUI der Geräte hochgeladen werden.

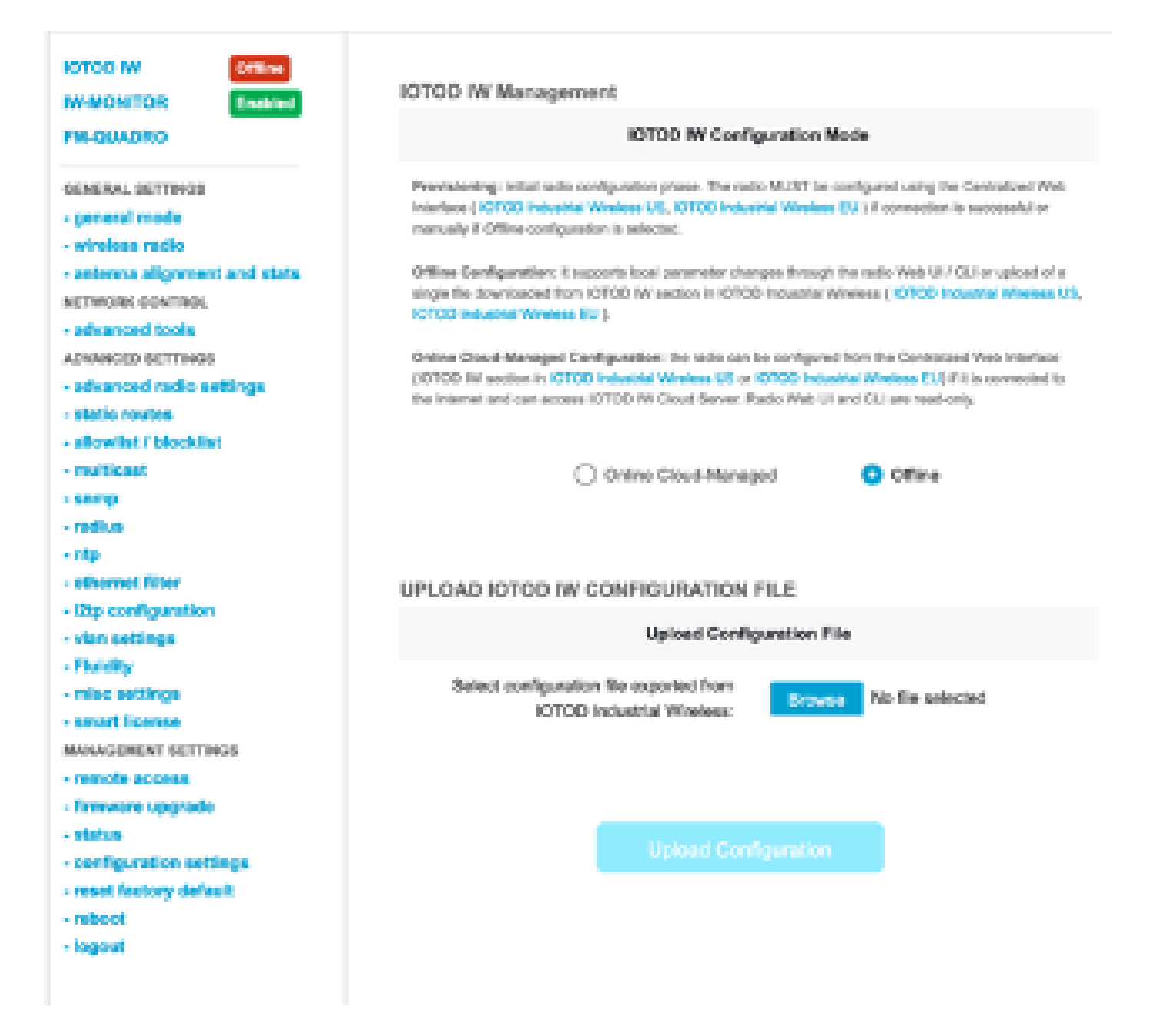

Die Konfiguration kann auf der Statusseite überprüft werden.

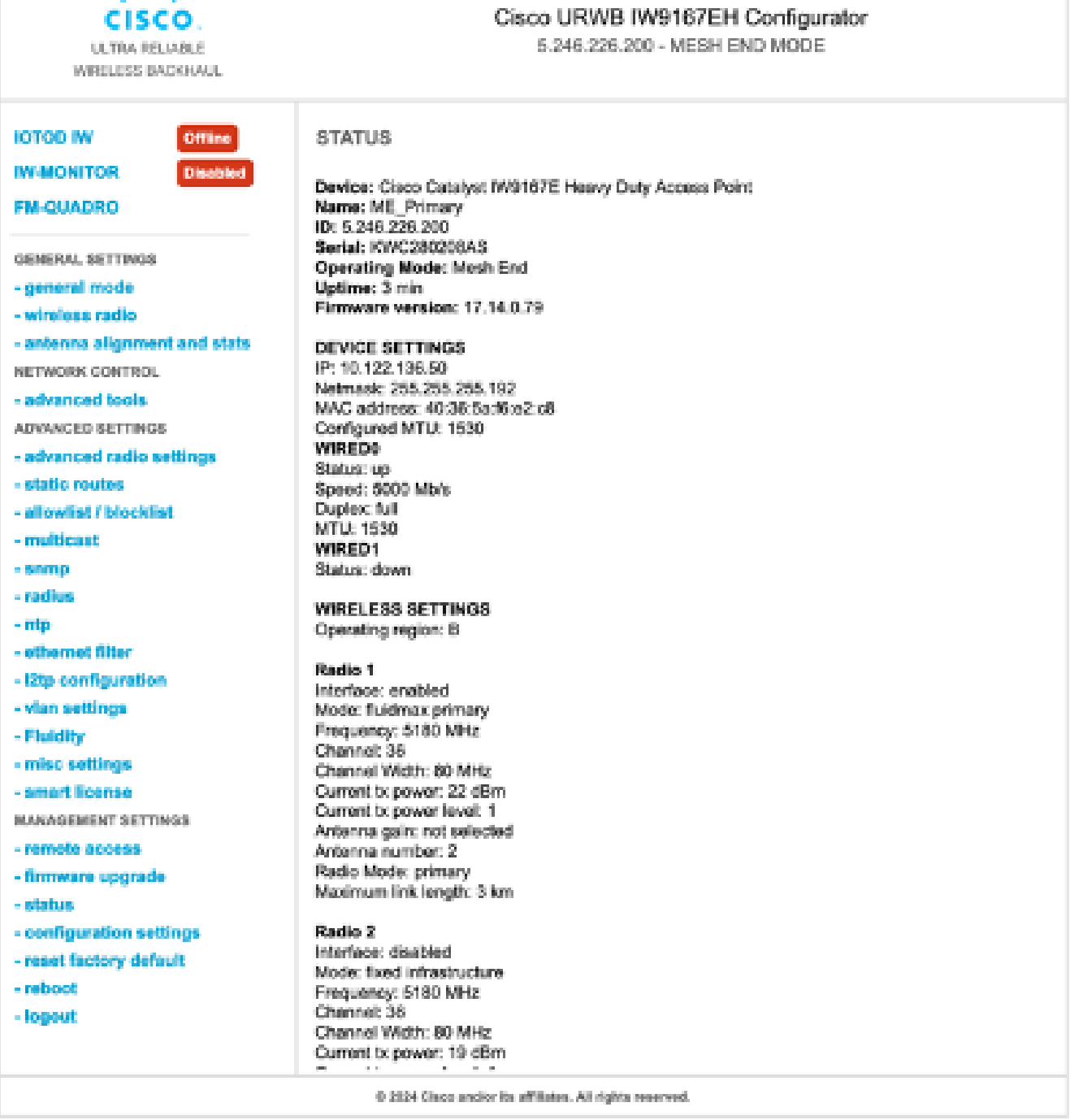

aliato.

7. Die FM-Quadro-Seite im Mesh End Radio kann aufgerufen werden, um das Layout der PTP-Einrichtung zu überprüfen.

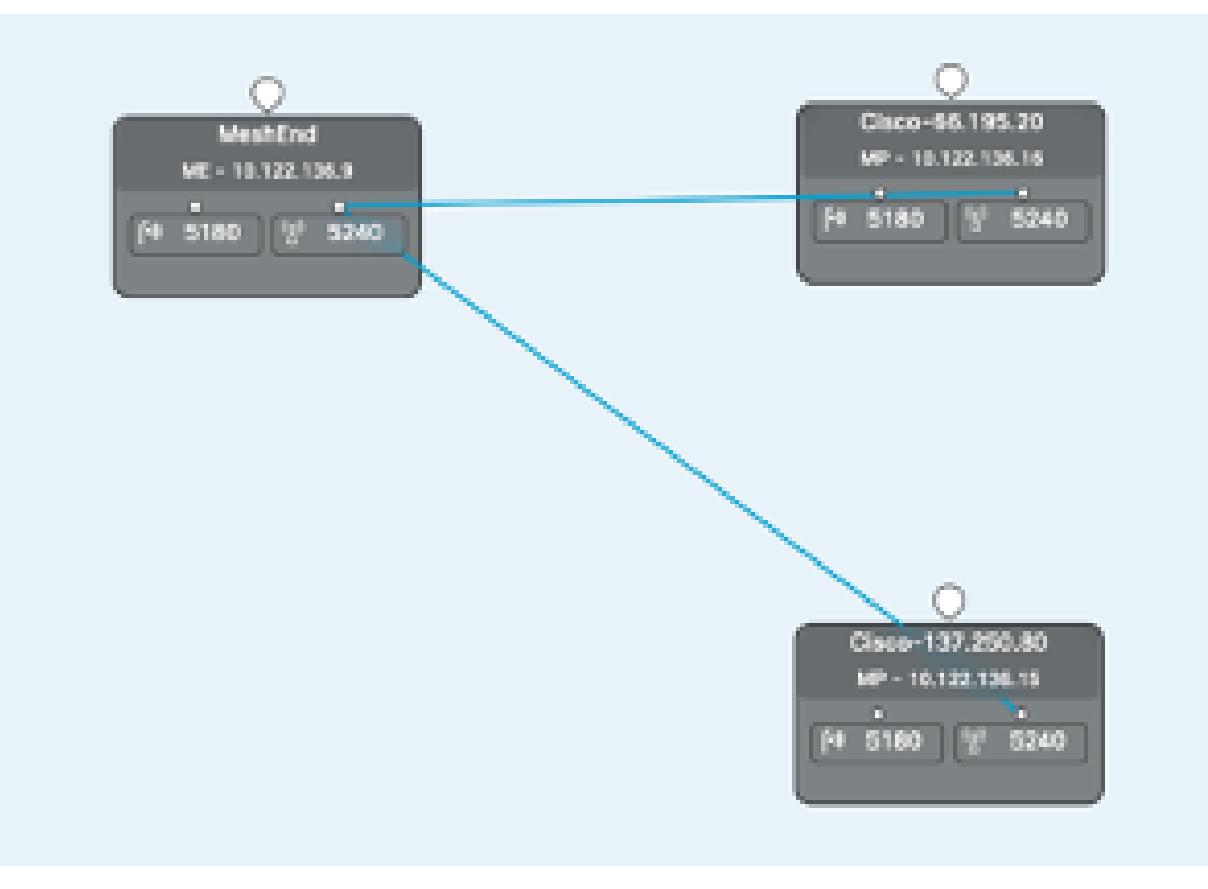

### Informationen zu dieser Übersetzung

Cisco hat dieses Dokument maschinell übersetzen und von einem menschlichen Übersetzer editieren und korrigieren lassen, um unseren Benutzern auf der ganzen Welt Support-Inhalte in ihrer eigenen Sprache zu bieten. Bitte beachten Sie, dass selbst die beste maschinelle Übersetzung nicht so genau ist wie eine von einem professionellen Übersetzer angefertigte. Cisco Systems, Inc. übernimmt keine Haftung für die Richtigkeit dieser Übersetzungen und empfiehlt, immer das englische Originaldokument (siehe bereitgestellter Link) heranzuziehen.